#### **PowerPoint 2007 Fiche-outil n° 05 Gestion des tableaux** Auteur : Cl. TERRIER R-FOP7 page 12

#### **1. CREER UN TABLEAU**

- Onglet : **Insertion**
- Cliquer l'outil : **Tableau** puis cliquer-glisser au dessous et sélectionner le nombre de lignes et colonnes désiré

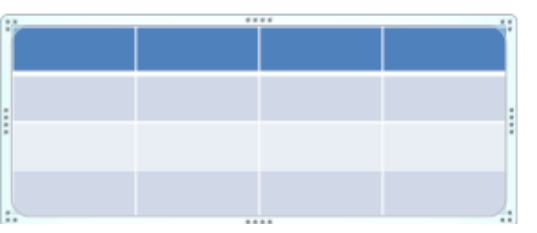

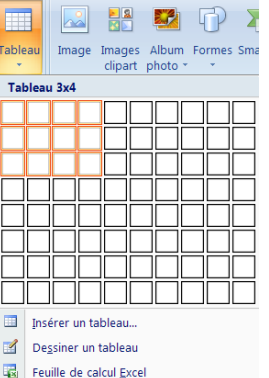

### **2. SAISIR LES DONNEES**

- Cliquer la cellule dans laquelle saisir une donnée
- Saisir la donnée au clavier

# **3. SELECTIONNER DES CELLULES**

Cliquer-glisser sur les cellules

Ou

• Cliquer au dessus d'une colonne ou à gauche d'une ligne pour la sélectionner

Ou

 Cliquer une cellule puis **[Ctrl]** + **[A]** pour sélectionner tout le tableau

# **4. FUSIONNER DES CELLULES**

- Sélectionner les cellules à fusionner
- Cliquer-droit la sélection **Fusionner les cellules**

### **5. INSERER UNE LIGNE OU UNE COLONNE**

- Sélectionner les lignes/Colonnes qui précéderont les lignes colonnes insérées
- Cliquer-droit la sélection **Insérer**
- Cliquer l'option désirée

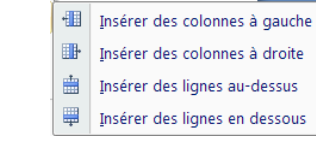

#### **6. SUPPRIMER UNE LIGNE OU UNE COLONNE**

- Sélectionner les lignes à supprimer
- Cliquer-droit la sélection **Supprimer les lignes** ou **Supprimer les colonnes**

# **7. PARAMETRER LES BORDURES ET LE FOND**

- Sélectionner les cellules à paramétrer
- Cliquer l'onglet **: Création** des **Outils de tableau**
- Sélectionner un format prédéfini

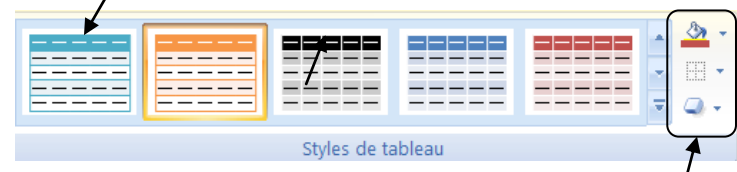

Ou

 Paramétrer les bordures et une trame de fond personnalisée à l'aide des outils situés à droite de la zone

# **8. ACTIVER LE TABLEAU**

Cliquer le tableau

### **9. MODIFIER LA TAILLE DU TABLEAU**

- Cliquer le tableau
- Cliquer glisser une poignée d'angle du tableau

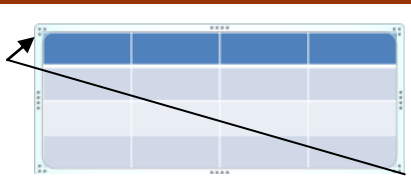

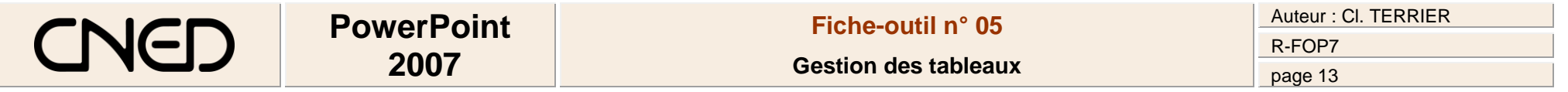

#### **10. DEPLACER LE TABLEAU**

- Cliquer le tableau
- Cliquer-glisser la bordure du tableau